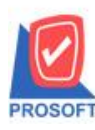

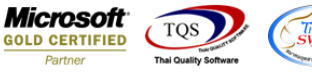

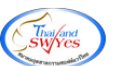

## **ระบบ Warehouse Management**

 $\triangleright$  รายงานจ่ายสินค้าออก (DP) สามารถ Design เพิ่ม Column ผู้ส่งสินค้า

 $1.$ เข้าที่ระบบ Warehouse Management > WH Data Entry > จ่ายสินค้าออก (DP)

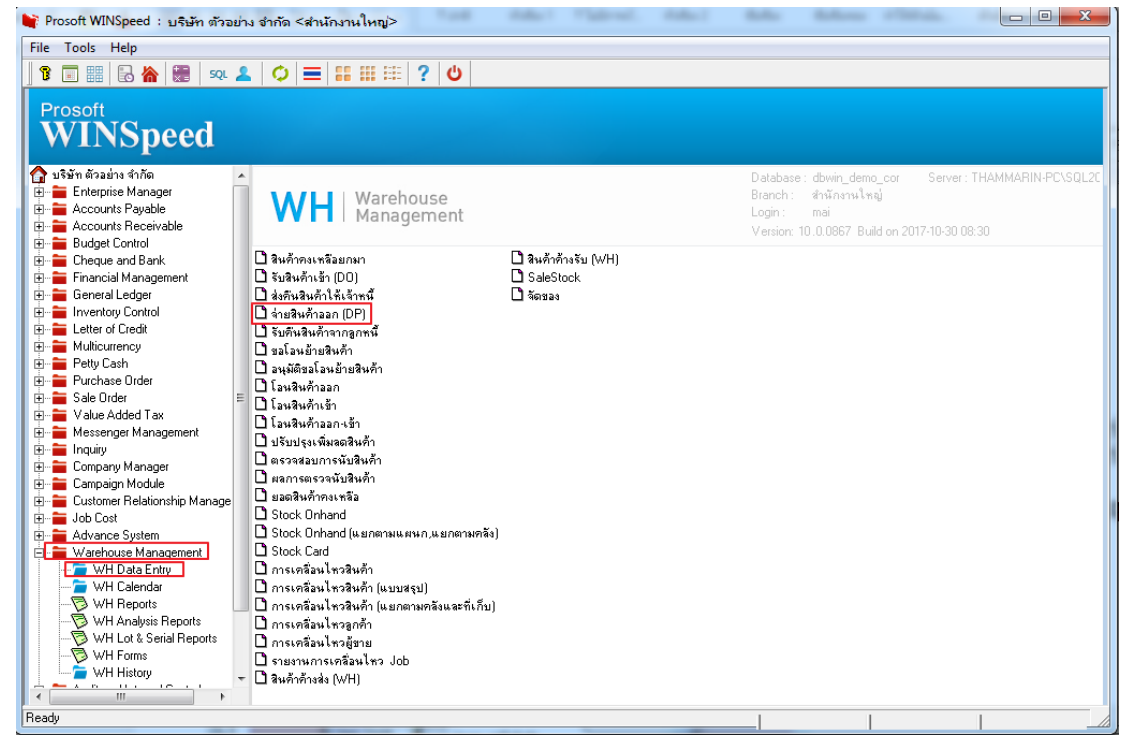

### 2.เลือก Range ที่ต้องการดูรายงาน > OK

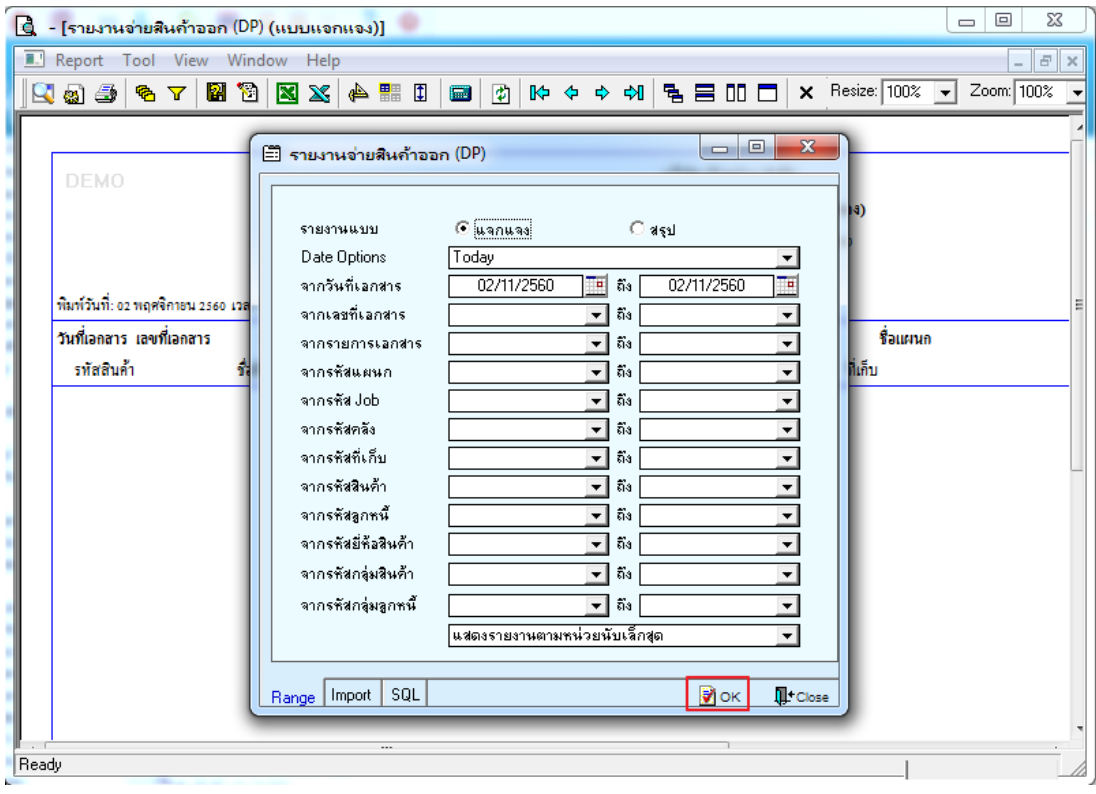

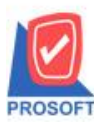

# **บริษัท โปรซอฟท์ คอมเทค จ ากัด**

**2571/1ซอฟท์แวร์รีสอร์ท ถนนรามค าแหงแขวงหัวหมากเขตบางกะปิ กรุงเทพฯ 10240 โทรศัพท์: 0-2739-5900 (อัตโนมัติ) โทรสาร: 0-2739-5910, 0-2739-5940 http://www.prosoft.co.th**

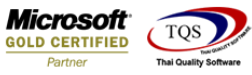

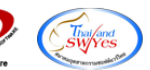

#### 3.เลือก Icon Design

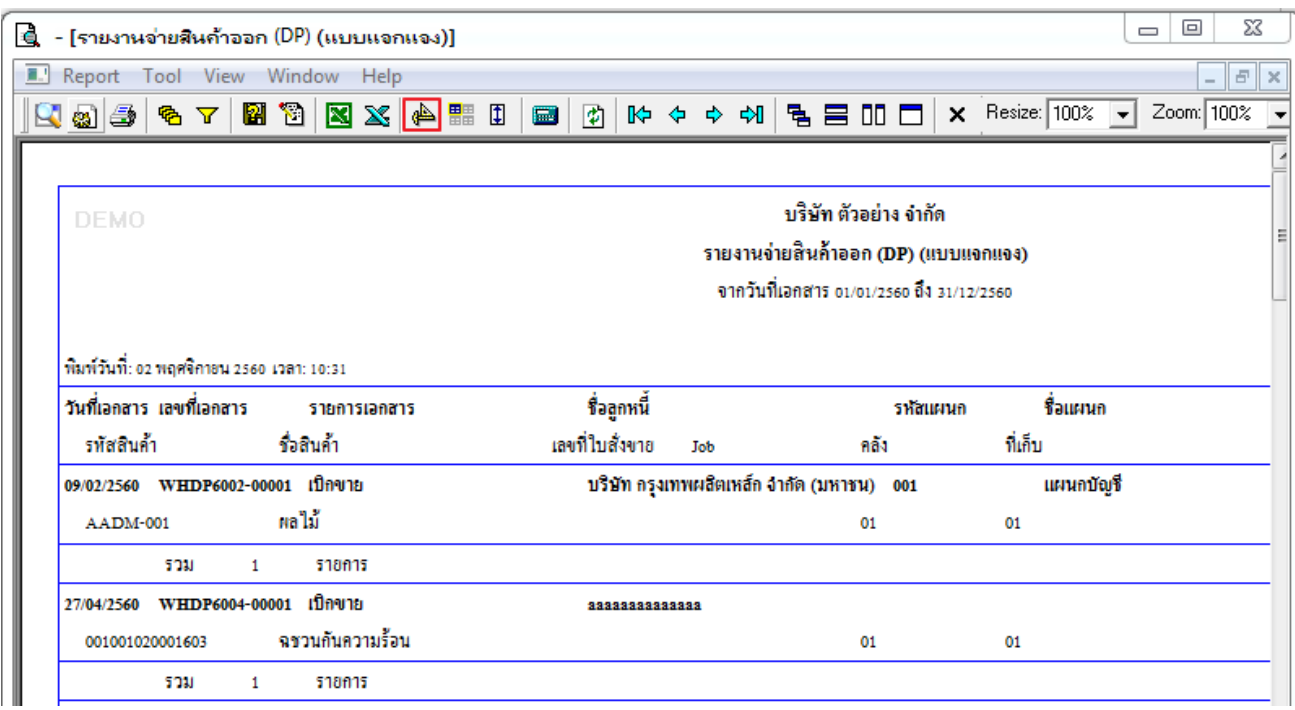

#### 4.Click ขวา Add > Column

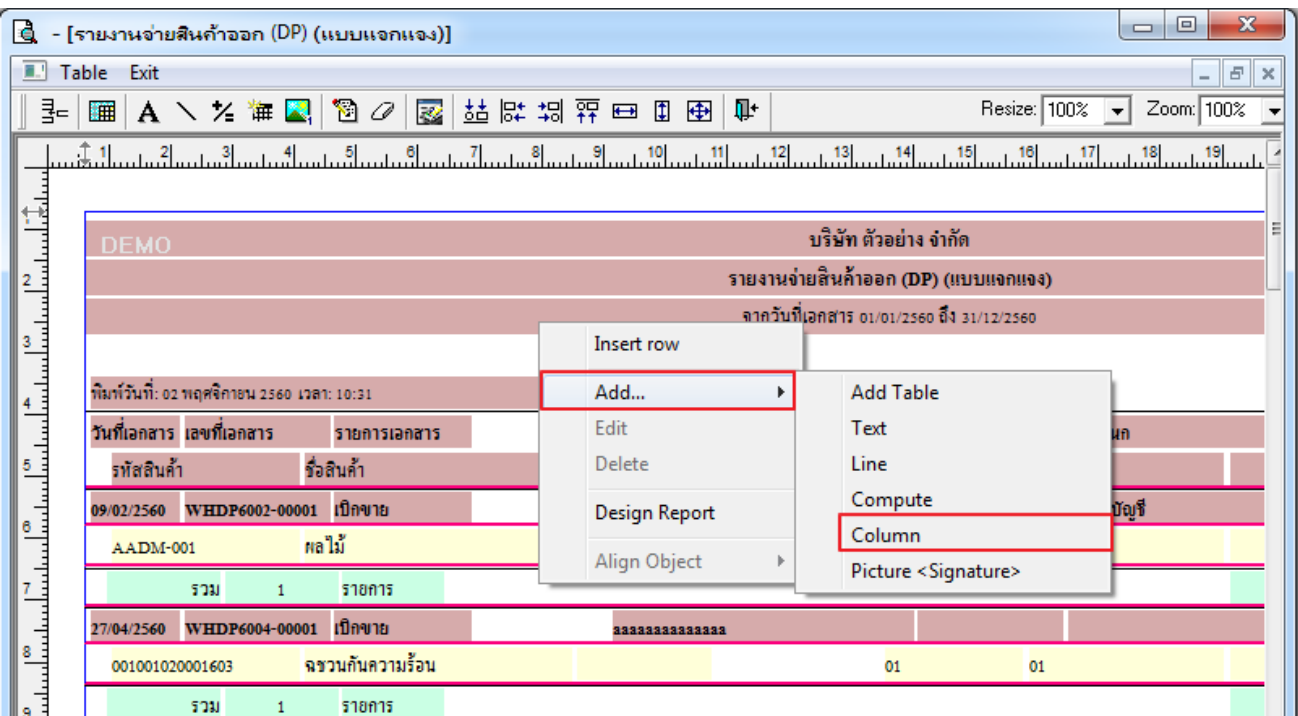

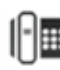

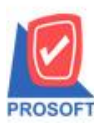

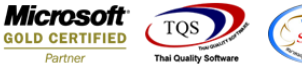

5.เลือก ShipperCode :! รหสั พนกังานส่งของ,ShipperName :! ชื่อพนกังานส่งของ,ShipperNameEng :! ชื่อพนกังานส่งของ ภาษาอังกฤษ เพื่อที่จะดึง ข้อมูลผู้ส่งสินค้า จากหน้าจอจ่ายสินค้าออก จัดรูปแบบตัวอักษร ขนาดตัวอักษร ตามต้องการ ปรับตำแหน่ง

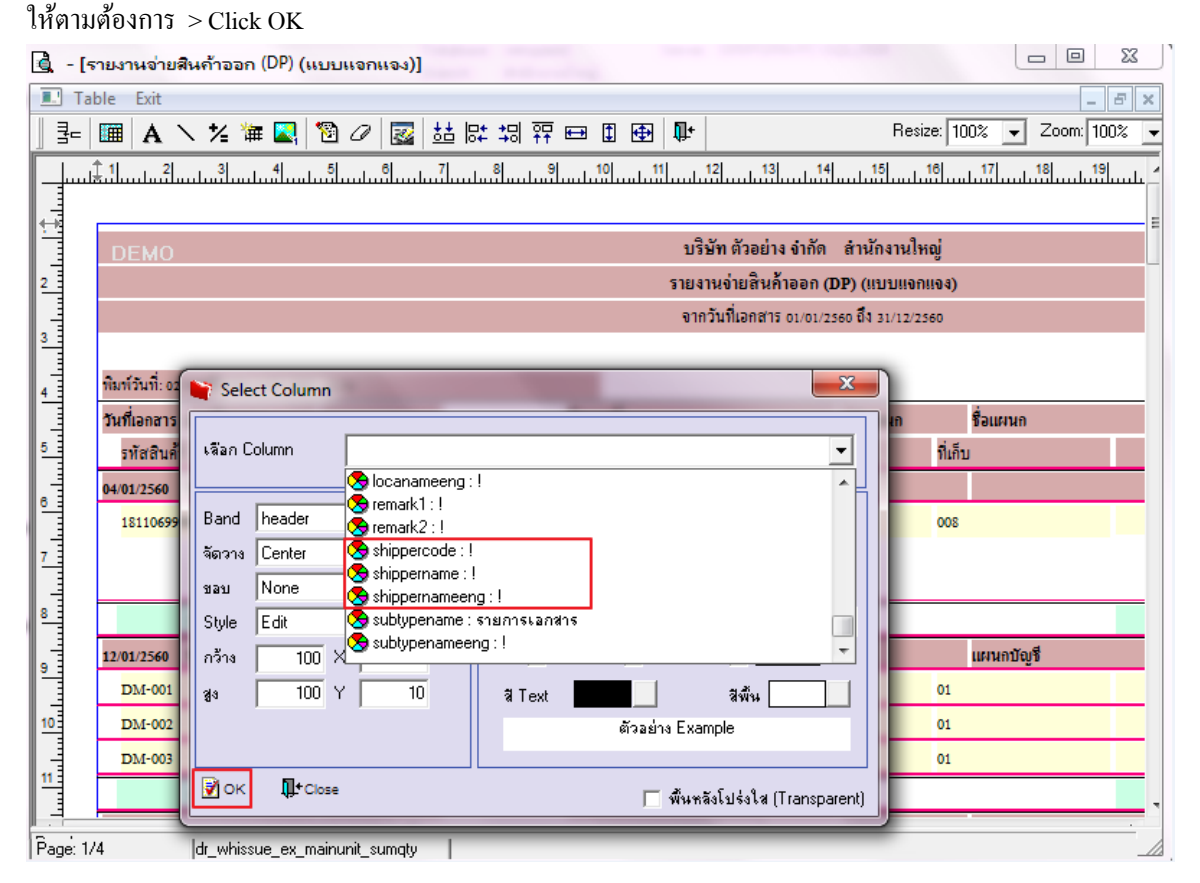

### 6.Click Exit เพื่อออกจาก Mode Design

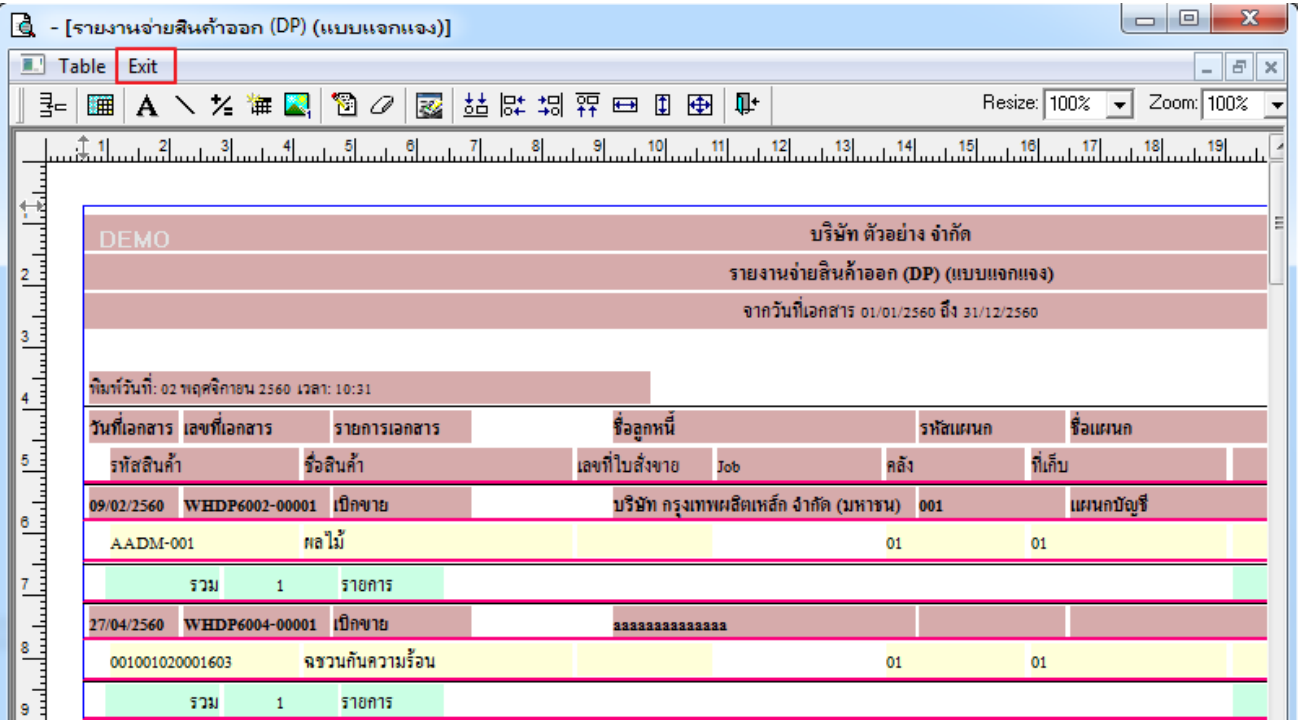

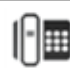

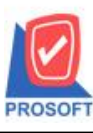

# **บริษัท โปรซอฟท์ คอมเทค จ ากัด**

**2571/1ซอฟท์แวร์รีสอร์ท ถนนรามค าแหงแขวงหัวหมากเขตบางกะปิ กรุงเทพฯ 10240 โทรศัพท์: 0-2739-5900 (อัตโนมัติ) โทรสาร: 0-2739-5910, 0-2739-5940 http://www.prosoft.co.th**

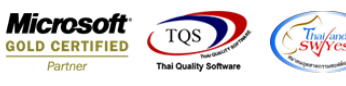

7.เลือก Tool > Save Report**…**

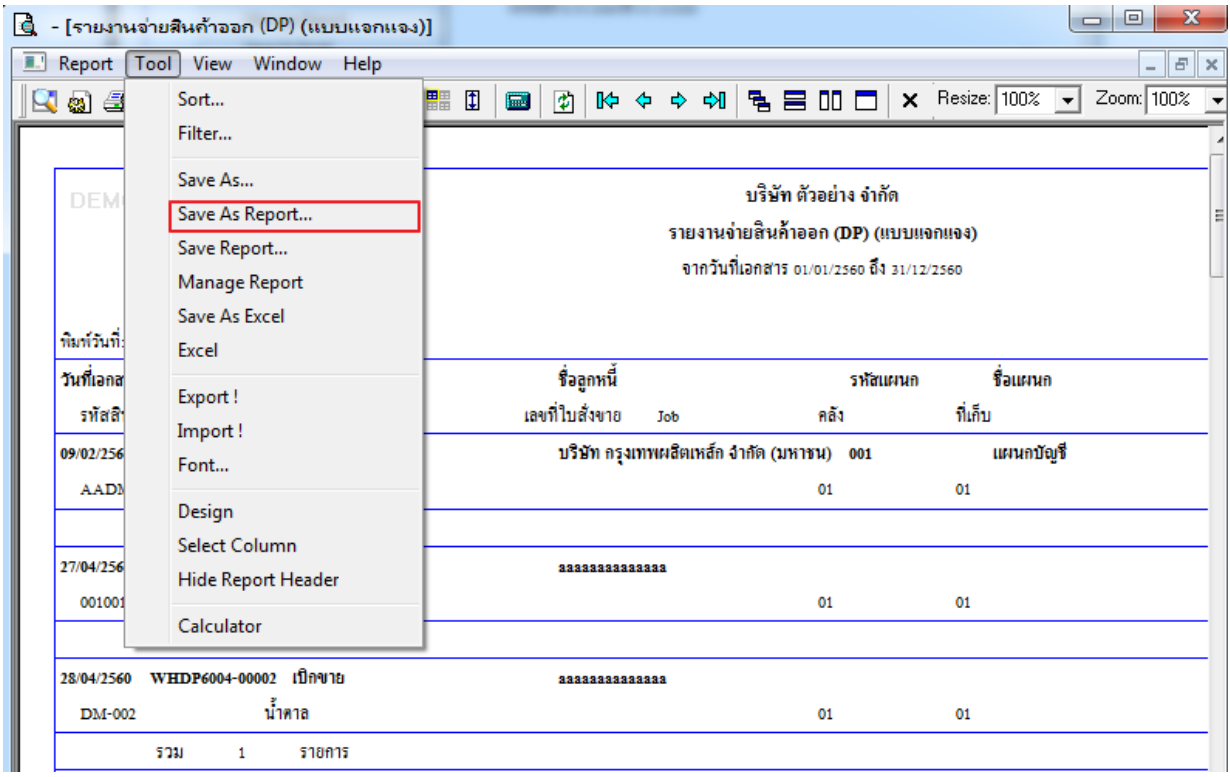

## 8.Click เลือก Library ที่ต้องการ

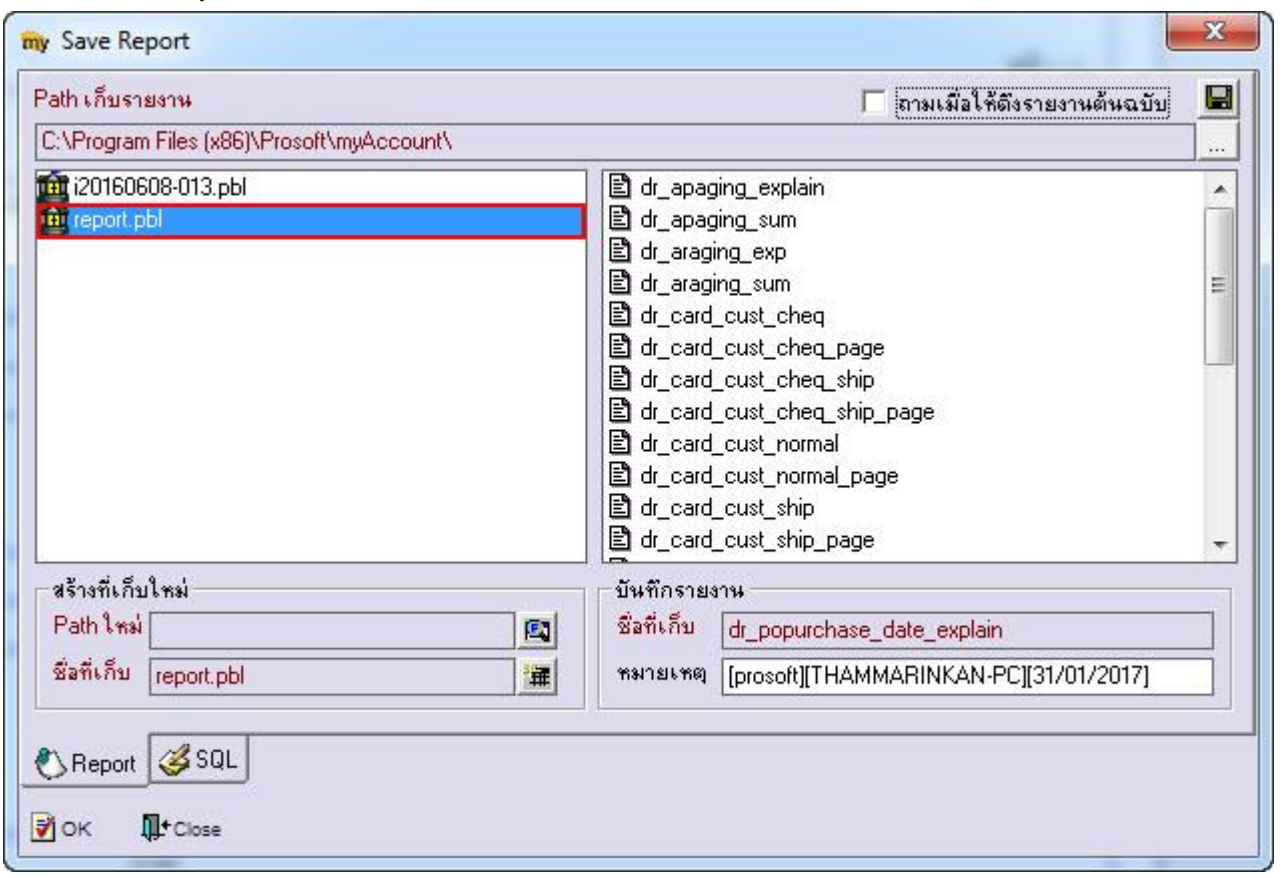

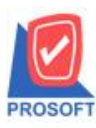

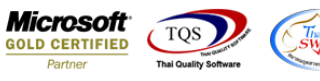

9.Click เลือก ถามเมื่อให้ดึงรายงานต้นฉบับ ในกรณีที่จะบันทึกสร้างรายงานใหม่ > Click Icons รูป **โรง** เพื่อทำการบันทึกรายงาน

### ใหม่> Click OK

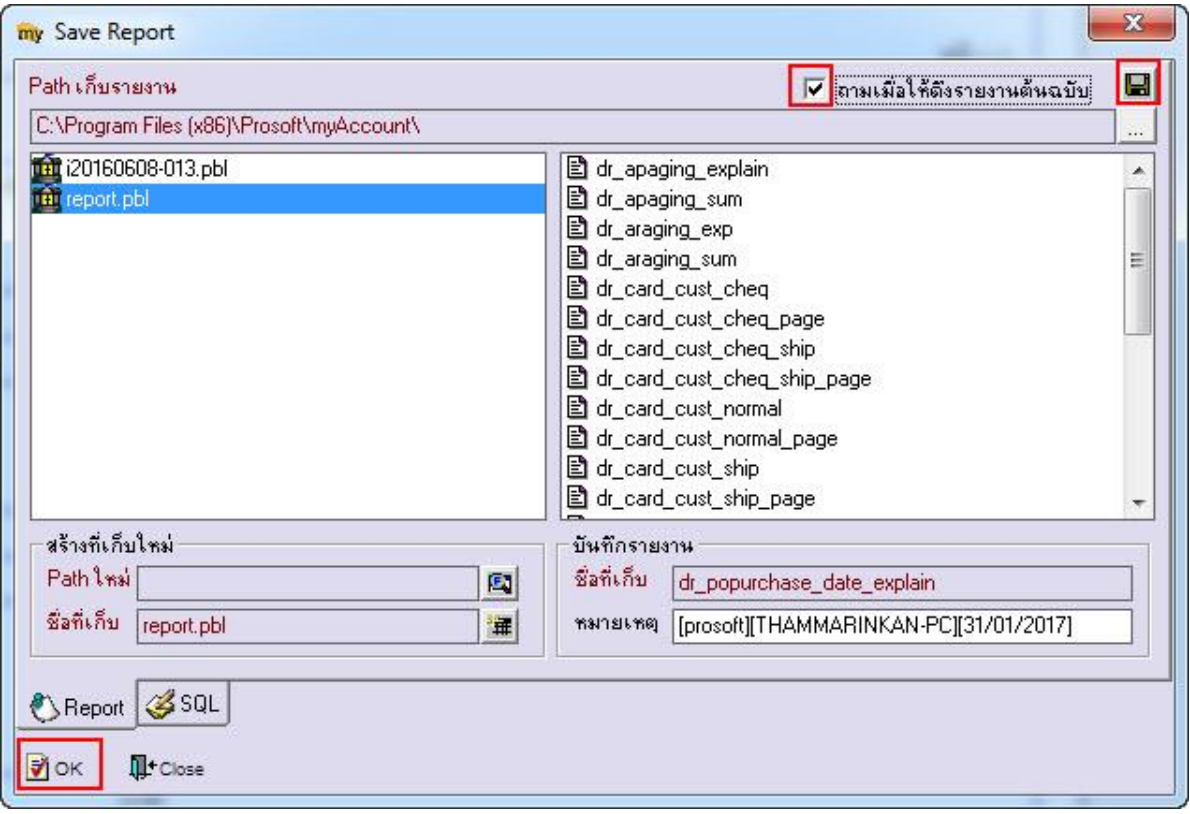

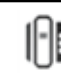